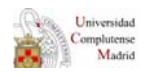

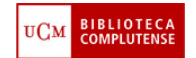

## **ACCESO A LOS RECURSOS ELECTRÓNICOS DE LA BIBLIOTECA DESDE FUERA DEL CAMPUS**

El requisito fundamental para acceder a los recursos electrónicos de la Biblioteca (erevistas, bases de datos, etc.) **desde fuera del campus de la UCM** es tener actualizado el carné de la biblioteca**[1](#page-0-0)** . Además, el sistema le pedirá que introduzca los siguientes datos: **Nombre y apellidos, DNI y el PIN.** 

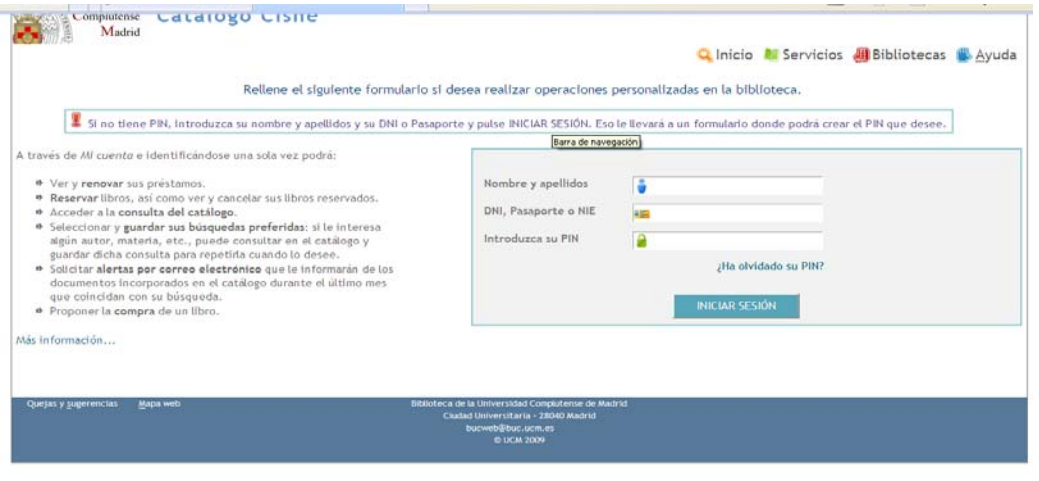

Además de estos datos, algunos otros recursos necesitan de claves propias. En Químicas, para acceder a la **base de datos** *Scifinder* desde fuera del Campus, el sistema **requiere que el usuario cree un USERNAME y un PASSWORD.** 

## **¿Cómo introducir el DNI, NIE y Pasaporte?**

- o **El DNI** debe escribirse completo, con los ceros iniciales y la letra final, **sin espacios ni guiones**. Ejemplo: 00523821F y no 523821-F.
- o **El NIE** (Número de Identificación de Extranjeros) debe escribirse con la X o T inicial, todos los números y la letra final, sin espacios ni guiones. Ejemplo: X0523821F.
- o **El Número de Pasaporte o Tarjeta de Residencia** debe teclearse con todos los números y letras pero sin guiones ni espacios.

## **F** PIN

1

Si nunca ha creado su PIN o lo ha olvidado. Debe hacer lo siguiente:

Entre en la opción **Mi cuenta.** – situada a la derecha de la página Web-.

<span id="page-0-0"></span>**<sup>1</sup> Si tienes dudas sobre el estado de vigencia de tu carné puedes consultarnos en el teléfono 91 394 4125, de forma presencial o a través del chat de la Biblioteca.** 

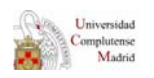

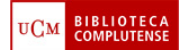

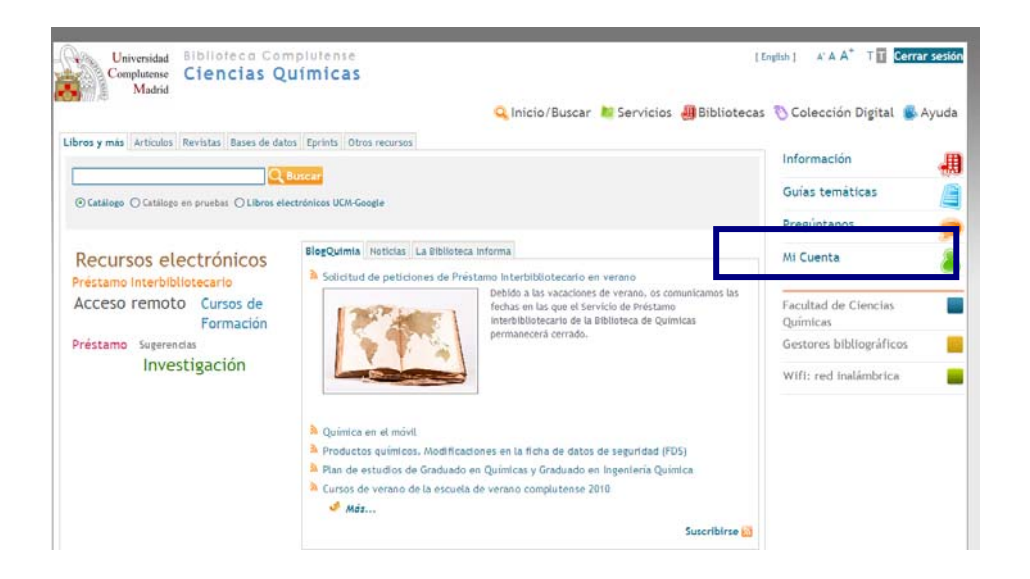

- **1. Creación de un PIN (por primera vez):** se crea un PIN desde la opción **Mi Cuenta.** Se introducen los datos: nombre y apellidos y el número de DNI, NIE o Pasaporte, se pulsa el botón "Iniciar sesión" y aparecerá el formulario de creación de PIN. Una vez creado el PIN (de 1 a 30 caracteres alfanuméricos), se pulsa otra vez el botón "Enviar".
- **2. Modificación del PIN (por olvido):** desde **Mi cuenta**, pinchar en *"¿Ha olvidado su PIN?".* Aparece una pantalla que solicita: Nombre y apellidos y DNI, NIE o pasaporte.

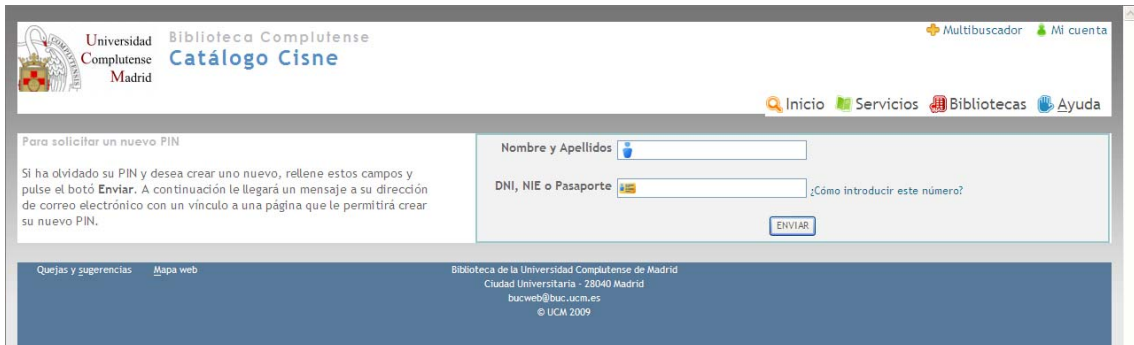

## Se pulsa "Enviar"

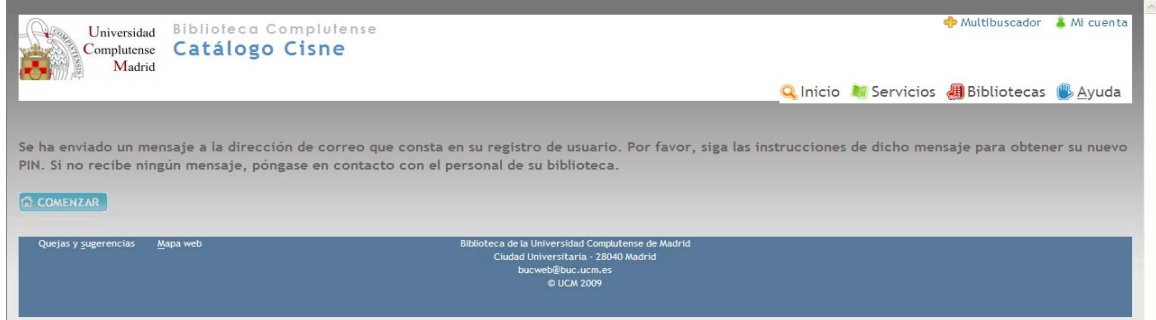

El sistema le enviará un mensaje a su correo electrónico – con una validez de 3 horascon una dirección http que se debe introducir en Internet Explorer.

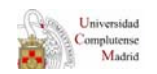

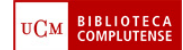

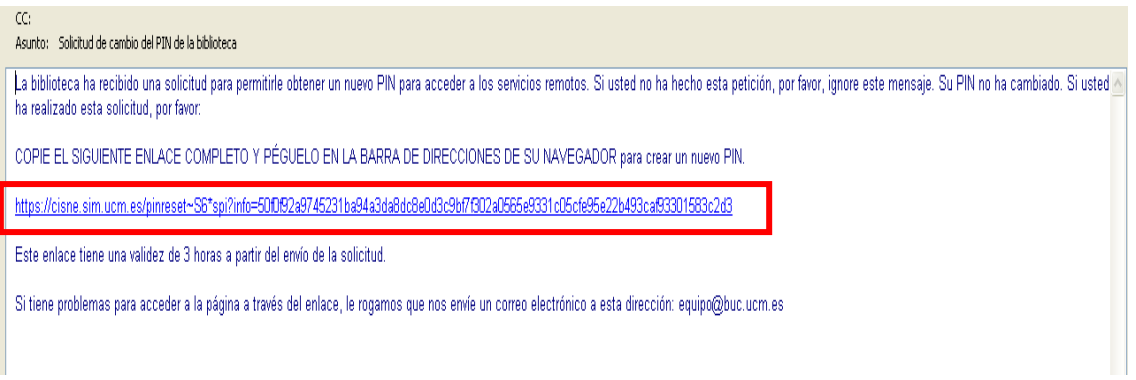

Copie y pegue esta dirección en su explorador.

Se abrirá una pantalla en la que podrá crear un nuevo PIN:

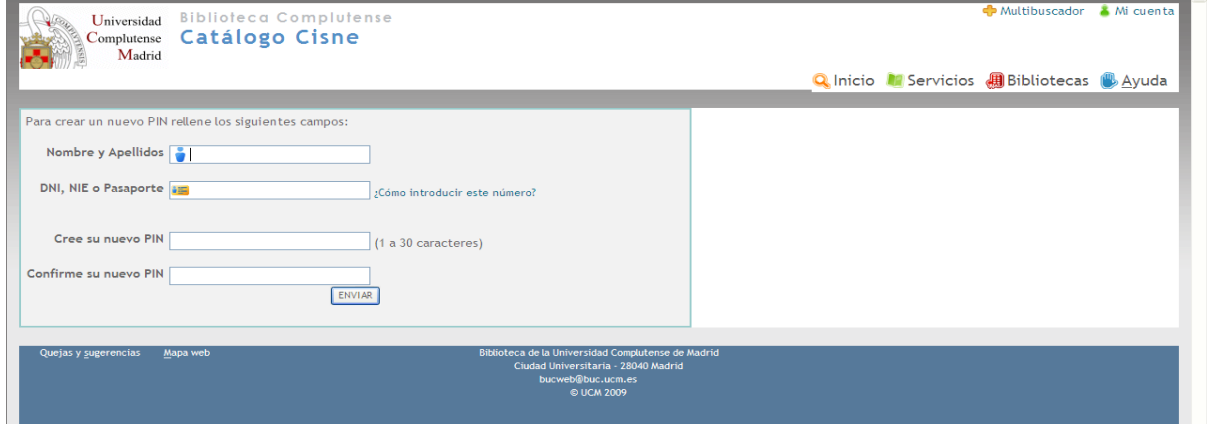

Cuando complete los datos, pulse "enviar". Su PIN ha sido modificado.

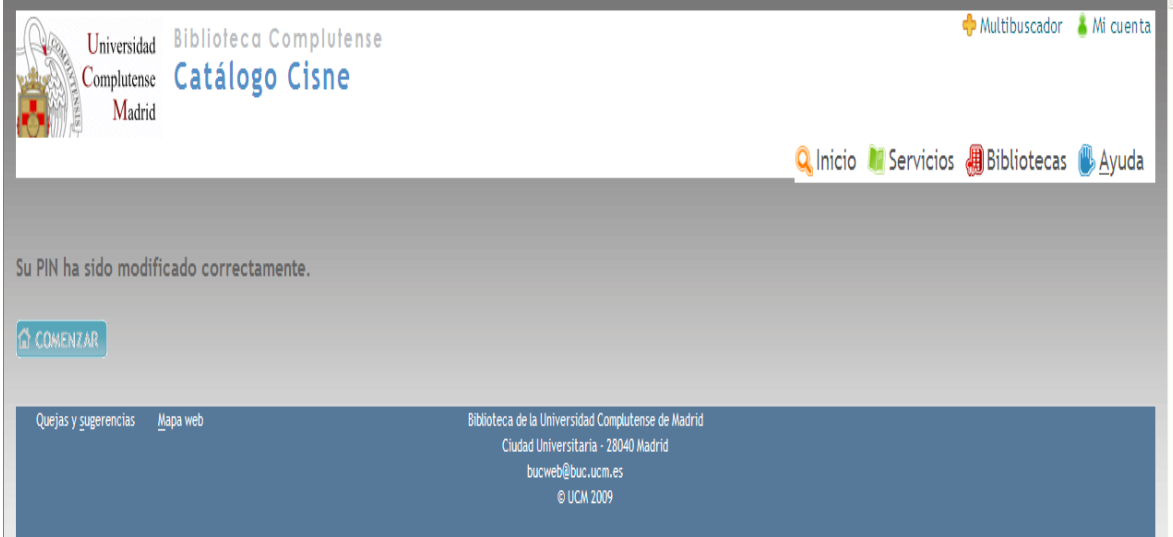

Para cualquier duda, ponte en contacto con el Servicio de Préstamo de la Biblioteca (Tfno. 91 394 4125)